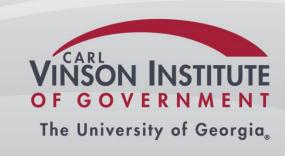

## NetDMR Training for NPDES Permittees

The Georgia Environmental Protection
Division
Watershed Protection Branch

NetDMR Technical Assistance site:

https://epd.georgia.gov/netdmr

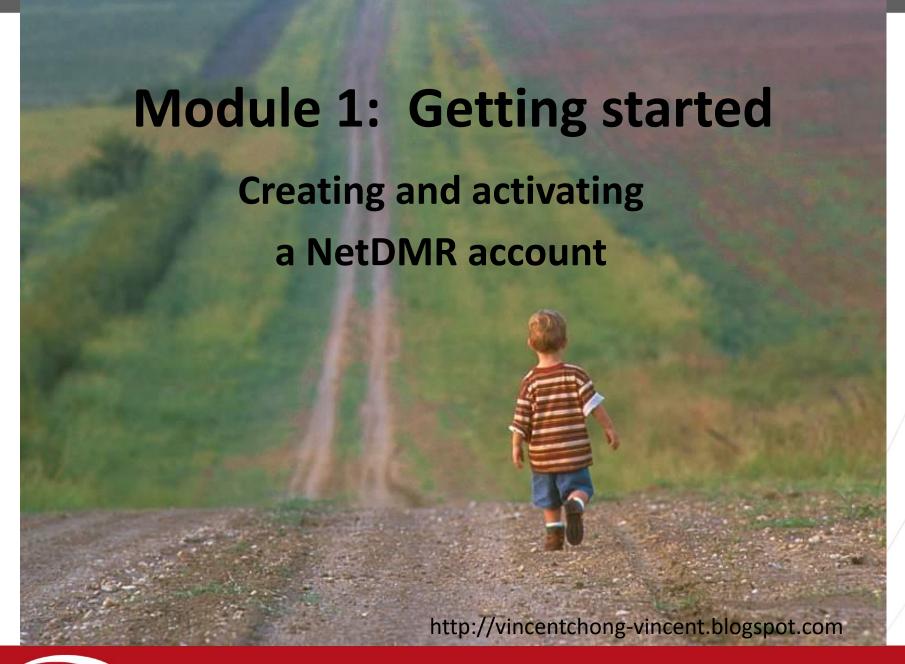

#### What is NetDMR?

- NetDMR is an on-line data entry system that accepts DMR data, and delivers it directly to EPA
- It creates a signed digital document as a copy of the DMR known as the Copy of Record or COR.
- It improves discharge data flow from facilities to EPD and EPA

#### What are the benefits of NetDMR?

- 1. Eliminates paper data entry
- 2. Improves data quality and availability
- 3. Encourages consistency of data
- 4. Provides email confirmation of DMR submission
- 5. Greatly speeds up the whole DMR process (once you get used to it)

#### The Overall NetDMR Path

- 1. Creating an account for NetDMR in CDX
- 2. Figuring out your "role".
- 3. Requesting access to permits
- 4. Searching, editing, and saving DMRs
- 5. Signing and submitting DMRs

# NetDMR Test Environment: This is where you will *first* create a NetDMR account in CDX

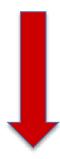

Notice that the word "test" appears on the web address! That's how you will know that you are in the "test" environment

https://netdmrtest.epacdx.net

#### Notes on CDX

- CDX stands for Central Data Exchange
  - One CDX Account will allow you to have access to various electronic reporting programs, such as:
    - NeT, NetDMR, and other EPA Program Services
  - Contact CDX to make account changes

### Creating a NetDMR account in CDX

#### Creating a New Account in CDX

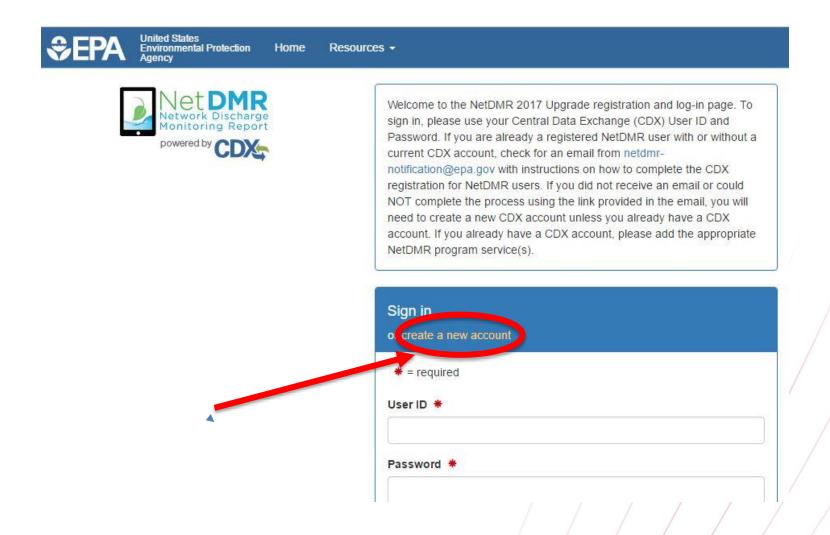

## Selecting the correct "State Agency or EPA Region"

This is very straightforward BUT VERY IMPORTANT:

For all users reporting for facilities in the state of Georgia the correct state agency to choose is Georgia Environmental Protection Division!

If the wrong agency is chosen in this step you will not be able to access your permits.

### Choose "Georgia Environmental Protection Division"

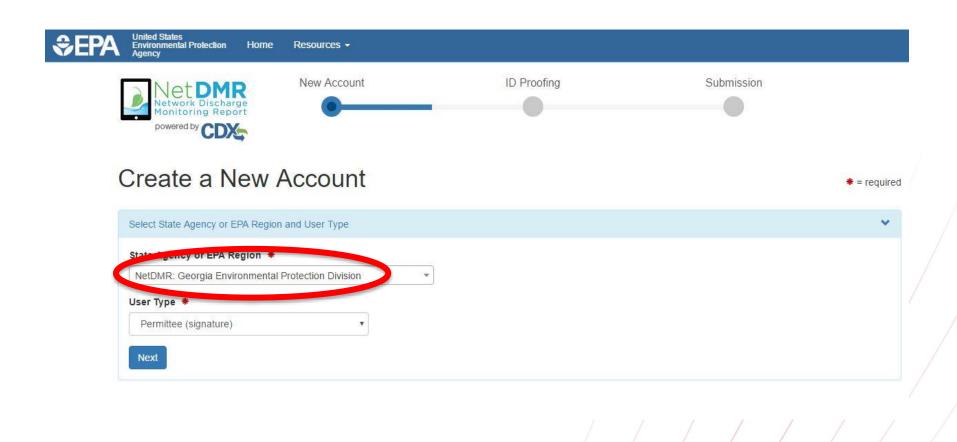

#### **User Type: Very important!**

- Regulatory Authority: means you work for EPD or EPA
  - Internal User: means you work for <u>or support</u> EPD or EPA and need to *look* at DMRs. "Read-only"
- Regulated Community: means you work for a facility or lab
  - Data Provider: means you support a permittee that is required to submit DMRs (such as a testing lab or consulting firm). "Data Entry Only"
  - Permittee User (no signature): means you work for a facility that is required to submit DMRs. "Can Edit"
  - Permittee User (signature): means you work for a facility that is required to submit DMRs. "Can Edit, Sign and Submit DMRs"

## Choose "Permittee (Signature)" for training today

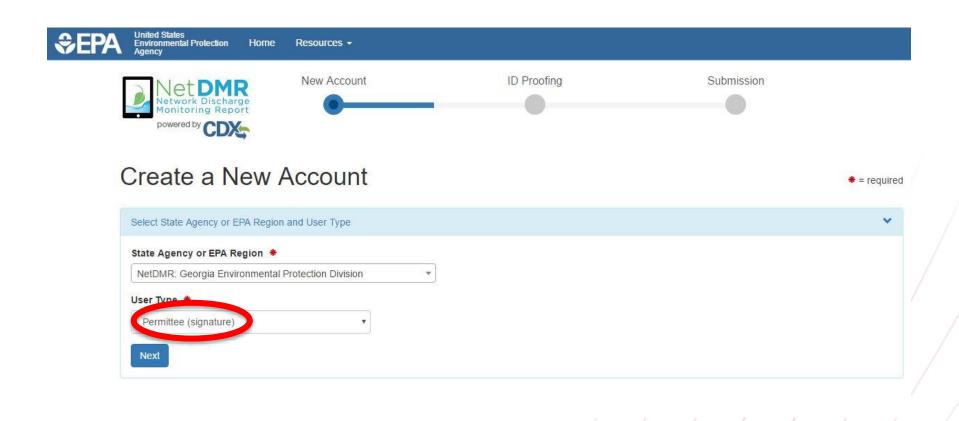

## Fill in your Personal Information Fields with \* are required

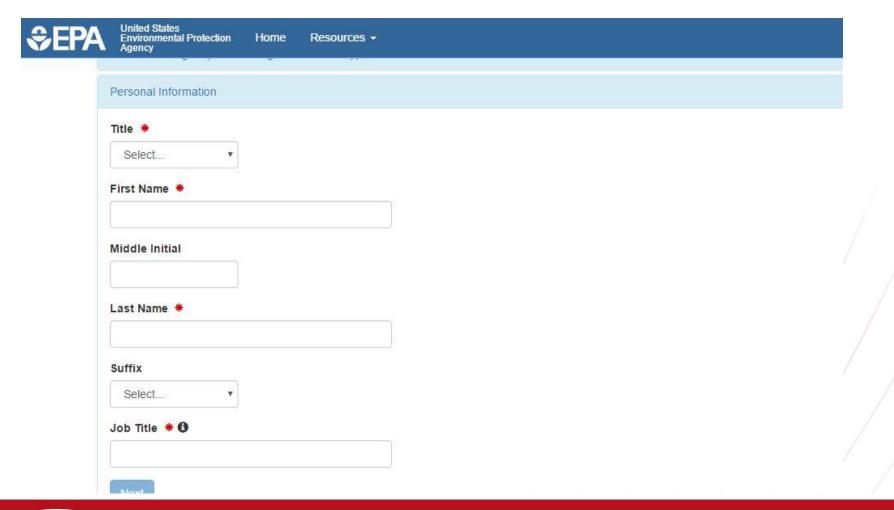

## Create User ID and Password Fill out security questions

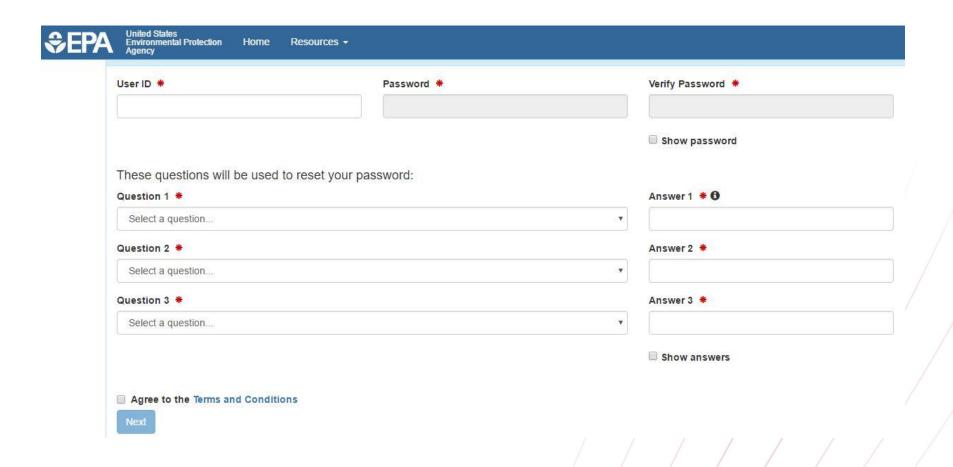

### Fill out additional security questions This step is for Permittee (Signature) users

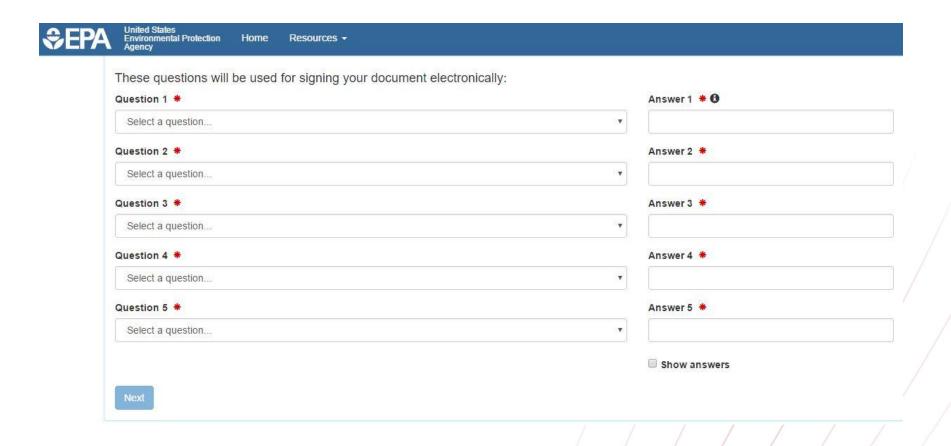

#### Organization Information

- The test system currently doesn't have organizations loaded in
- For our purposes today, we will need to add our organizations. It is likely that the live system may have your organization already loaded.

#### Organization Information (continued)

- To add your organization in the test system today:
  - Type at least 3 letters in the "Organization Name" search box
  - Choose "Georgia" from the "State" dropdown menu
  - At the bottom of the returned results, click the blue link that says "request that we add your organization"

#### Organization Information (continued)

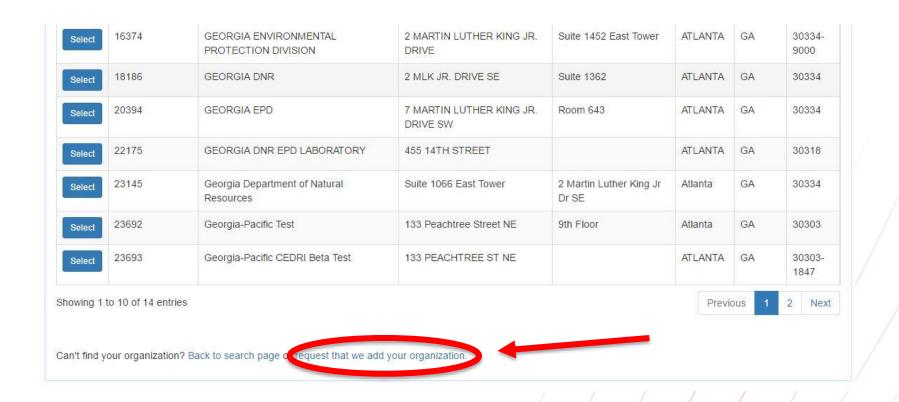

#### Adding an Organization to the system

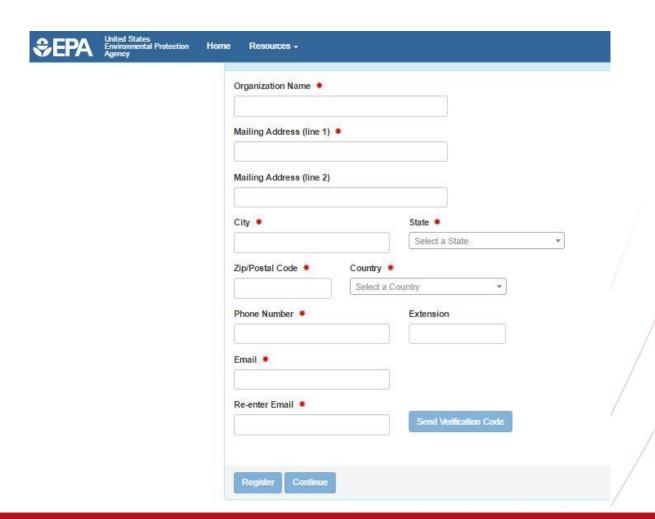

#### Adding an Organization to the system

- Once you enter your email address, click "Send Verification Code"
- You will receive a code via email that you then enter into the next line that will appear once you click "Send Verification Code"

#### Adding an organization to the system

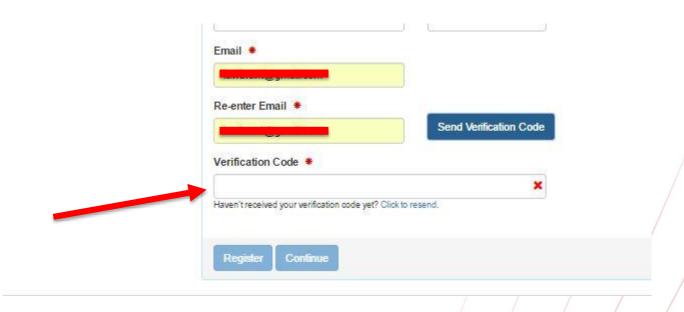

#### Adding an organization to the system

- Once the Verification Code has been entered click "Register"
- After this you will need to fill out personal information for identity proofing in order to complete the Account Creation process

### **Electronic Identity Proofing**

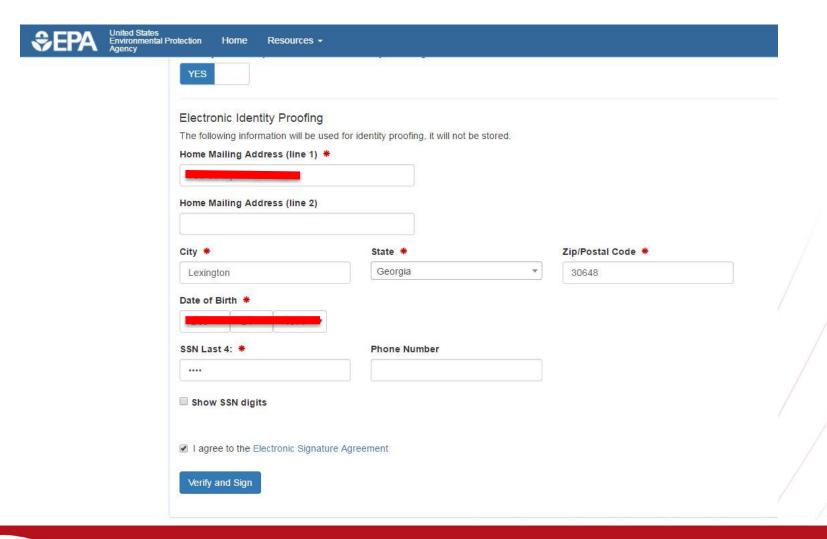

### Completion of Account Creation

- Once you click "Verify and Sign" the system will process and should return a message indicating successful account creation
- You can then use your new credentials to login to the NetDMR system
- Click on the blue link under the "Role" column. It should say "Permittee (Signature)"

#### NetDMR Login

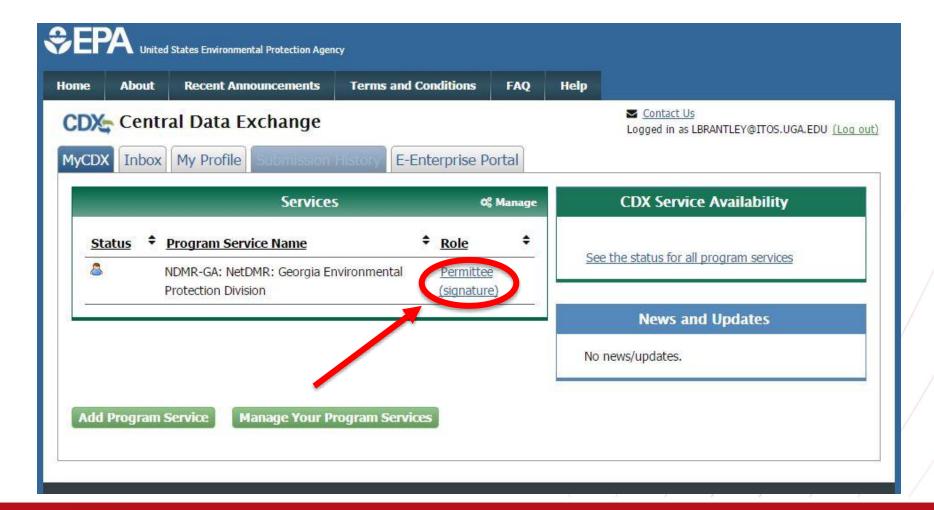

### NetDMR Login Click "Continue to NetDMR"

FAQs | Getting Started | Contact the NetDMR Team

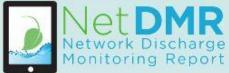

#### Welcome

Welcome to the **Georgia Environmental Protection Division** Installation of NetDMR! NetDMR is a web-based application that allows National Pollutant Discharge Elimination System (NPDES) Permittee Users to enter and electronically submit Discharge Monitoring Report (DMR) data through the Central Data Exchange (CDX) to EPA. All facilities required to provide DMR data as part of their NPDES permit will need to do so electronically using NetDMR as of December 21, 2016. If you are interested in learning more about NetDMR please check out the NetDMR Support <a href="https://netdmr.zendesk.com/home">https://netdmr.zendesk.com/home</a>

#### Access NetDMR

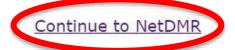

- First time users should check to see if your permit is available in NetDMR yet by <u>Checking your Permit ID</u>
- If you have any questions about NetDMR, please contact <u>david.hipple@dnr.state.ga.us.</u>

#### News

- On September 24, 2015, Administrator Gina McCarthy signed the final National Pollutant Discharge Elimination System (NPDES) Electronic Reporting Rule for publication in the Federal Register. EPA expects to publish the final rule in the Federal Register in October, 2015. The final rule will be effective 60 days following this publication.
- In the event that you are having trouble reaching the NetDMR Administrator please contact Vicki Trent Email vicki.trent@dnr.ga.gov Phone 404-651-8482

**Edit Account** 

#### My Account

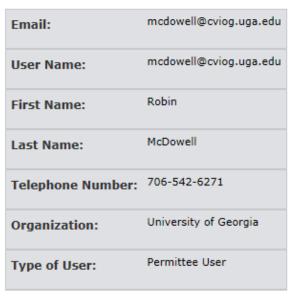

When you click on "My Account", the top of the next page will look like this. It is your basic User information.

#### Selected Security Questions

Click to display your security questions. Note that your security answers will not be shown, however you can change your questions and answers. Answers.

What was your first pet's name?

What is your favorite color?

What is the name of the street where you grew up?

What is your favorite city?

Who was your childhood hero?

You will see your security questions, but not the answers.

### Congratulations!

You Have Successfully Created a NetDMR Account.

At this point there is almost nothing you can do in NetDMR!!

The next step is to request roles.

#### Requesting NetDMR Roles

NetDMR has the following roles for external users:

- View
- Edit
- Signatory
- Permit Administrator

One person may have multiple roles, or each role may have only one person assigned to it. Each facility MUST establish who will have what role!

#### **View Role**

- You can only look at and review DMR CORs.
- You cannot change or edit anything.
- Can be facility employee, EPD or EPA staff.
- The view role privileges are also automatically granted to all other role requests (Edit, Permit Admin., etc.)

| Role                              | Who approves? | Manage<br>access | View<br>DMR<br>CORs | Download<br>blank<br>DMRs | Edit<br>DMRs | Sign and submit DMRs |
|-----------------------------------|---------------|------------------|---------------------|---------------------------|--------------|----------------------|
| View                              | ALL           |                  |                     |                           |              |                      |
| Edit                              | P.A.          |                  |                     | **                        |              |                      |
| Signatory                         | EPD           |                  |                     |                           |              |                      |
| Permit<br>Admin. and<br>Signatory | EPD           |                  |                     |                           |              |                      |
| Permit<br>Admin. and<br>Edit      | P.A.          |                  |                     |                           |              |                      |
| Permit<br>Admin. and<br>View      | P.A.          |                  |                     |                           |              |                      |

#### **Edit Role**

- This is for lab and facility staff who typically enter data into DMRs.
- Having the Edit role DOES NOT mean that you have the ability to submit a DMR.

| Role                              | Who approves? | Manage<br>access | View<br>DMR<br>CORs | Download<br>blank<br>DMRs | Edit<br>DMRs | Sign and submit DMRs |
|-----------------------------------|---------------|------------------|---------------------|---------------------------|--------------|----------------------|
| View                              | ALL           |                  |                     |                           |              |                      |
| Edit                              | P.A.          |                  |                     |                           |              |                      |
| Signatory                         | EPD           |                  |                     |                           |              |                      |
| Permit<br>Admin. and<br>Signatory | EPD           |                  |                     |                           |              |                      |
| Permit<br>Admin. and<br>Edit      | P.A.          |                  |                     |                           |              |                      |
| Permit<br>Admin. and<br>View      | P.A.          |                  |                     |                           |              |                      |

### **Signatory Role**

- The FIRST person requesting access to a permit must request the signatory role. They will automatically be given the Permit Administrator role.
- That first person must submit either a signed "Subscriber Agreement" to EPD by mail and wait approval or they can make an electronic request.
- EPD *must always* approve any Signatory Role.
- Once EPD approves the Signatory Role, other people can request the other roles from the Permit Administrator.

| Role                              | Who approves? | Manage<br>access | View<br>DMR<br>CORs | Download<br>blank<br>DMRs | Edit<br>DMRs | Sign and submit DMRs |
|-----------------------------------|---------------|------------------|---------------------|---------------------------|--------------|----------------------|
| View                              | ALL           |                  |                     |                           |              |                      |
| Edit                              | P.A.          |                  |                     |                           |              |                      |
| Signatory                         | EPD           |                  |                     |                           |              |                      |
| Permit<br>Admin. and<br>Signatory | EPD           |                  |                     |                           |              |                      |
| Permit<br>Admin. and<br>Edit      | P.A.          |                  |                     |                           |              |                      |
| Permit<br>Admin. and<br>View      | P.A.          |                  |                     |                           |              |                      |

### **Permit Administrator Role**

- The first person from your facility requesting access will automatically be given the Permit Administrator Role after EPD approval.
- That first person can then hand off the P.A.
  role to someone else but that someone else
  will have to create their own NetDMR
  account and request access.

### **Permit Administrator Role**

- The Permit Administrator is the "head honcho" who manages access for other Roles.
- The Permit Administrator does NOT need EPD approval to approve Edit, View, Permit Administrator, or Partial DMR Role requests. The Permit Administrator cannot approve Signatory role requests. Remember EPD approval is always needed for Signatory!
- The Permit Administrator may have other Roles, but they still have to request them, and they can approve themselves. They can also remove their own Permit Administrator role so be careful.

| Role                        | Who approves? | Manage<br>access | View<br>DMR<br>CORs | Download<br>blank<br>DMRs | Edit<br>DMRs | Sign and submit DMRs |
|-----------------------------|---------------|------------------|---------------------|---------------------------|--------------|----------------------|
| View                        | ALL           |                  |                     |                           |              |                      |
| Edit                        | P.A.          |                  |                     |                           |              |                      |
| Signatory                   | EPD           |                  |                     |                           |              |                      |
| Permit Admin. and Signatory | EPD           |                  |                     |                           |              |                      |
| Permit Admin. and Edit      | P.A.          |                  |                     |                           | <b>☆</b>     |                      |
| Permit Admin. and View      | P.A.          |                  |                     |                           | **           |                      |

| Role                        | Manage<br>access | View<br>DMR<br>CORs | Download<br>blank DMRs | Edit DMRs | Sign and submit DMRs |
|-----------------------------|------------------|---------------------|------------------------|-----------|----------------------|
| View                        |                  |                     |                        |           |                      |
| Edit                        |                  |                     |                        |           |                      |
| Signatory                   |                  |                     |                        |           |                      |
| Permit Admin. And Signatory |                  |                     |                        |           |                      |
| Permit Admin.<br>And Edit   |                  |                     |                        |           |                      |
| Permit Admin. And View      |                  |                     |                        |           |                      |

One person may have all these roles

### Notes on Roles in CDX and NetDMR

 If you have an existing CDX account, you may need to change your Role to a different one depending on what activities you need to perform in NetDMR

 You would need to "Deactivate your role" and "Create New Role" in CDX prior to creating your account in NetDMR

### Notes on Roles in CDX and NetDMR

CDX ROLES

**NETDMR ROLES** 

- PERMITTEE (SIGNATURE)
  - SIGNATORY, PERMIT ADMINISTRATOR, EDIT,
     VIEW
- PERMITTEE (NO SIGN)
  - PERMIT ADMINISTRATOR, EDIT, VIEW
- DATA PROVIDER
  - EDIT, VIEW

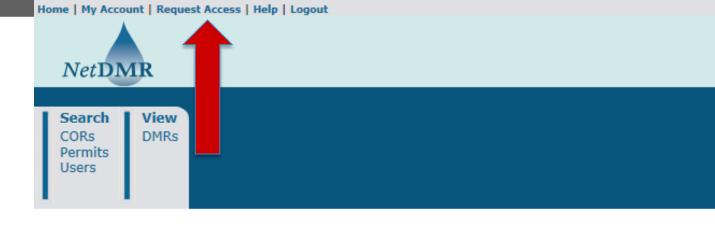

## Requesting Access

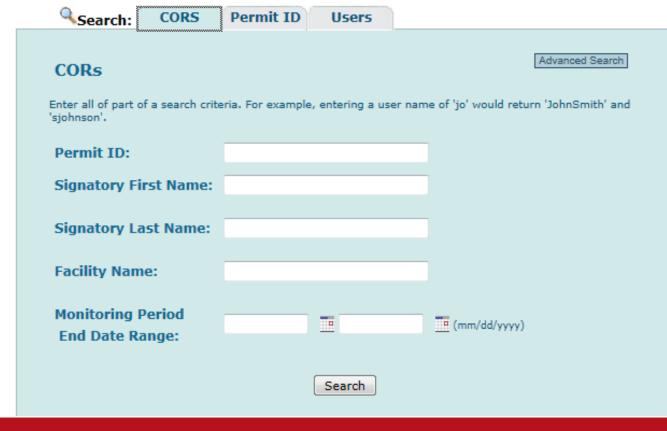

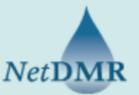

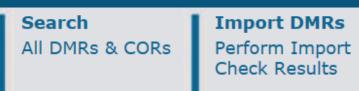

**Download**Blank DMR Form

Fill in all YOUR permit ID number.
Don't forget to click the "Update"
buttons! Lastly, click on "Add
Access Request".

#### Request Access to Permits and Associated DMRs

Enter the ID for the permit whose DMRs you would like to access and click the Update button to see the roles that y Repeat this process for each permit you would like to request access to. You can make one or more access requests

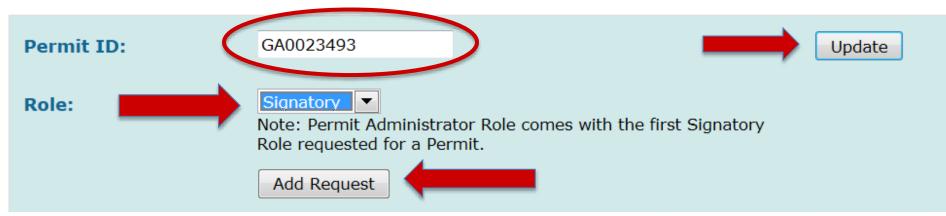

If you are requesting the Signatory role, you will be asked for more information about your relationship to the facility. If you are employed directly by the facility, select "Facility" otherwise select "Other." For example, if you work for a company that manages the facility, select "Other."

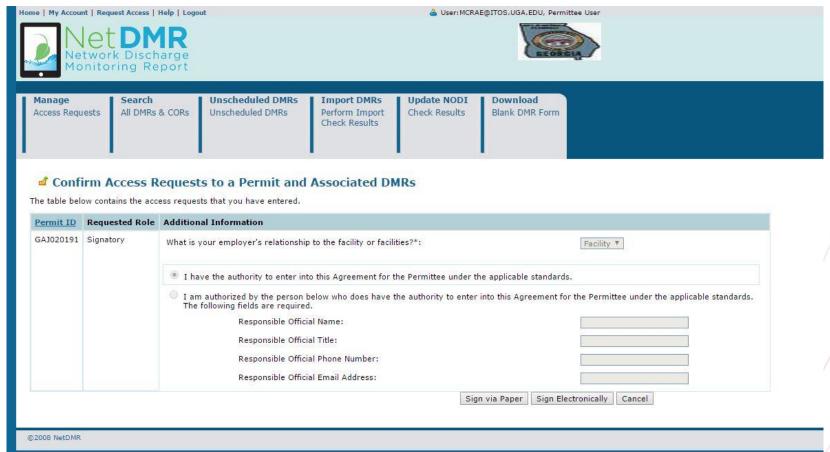

# You now have the ability to sign the agreement Electronically

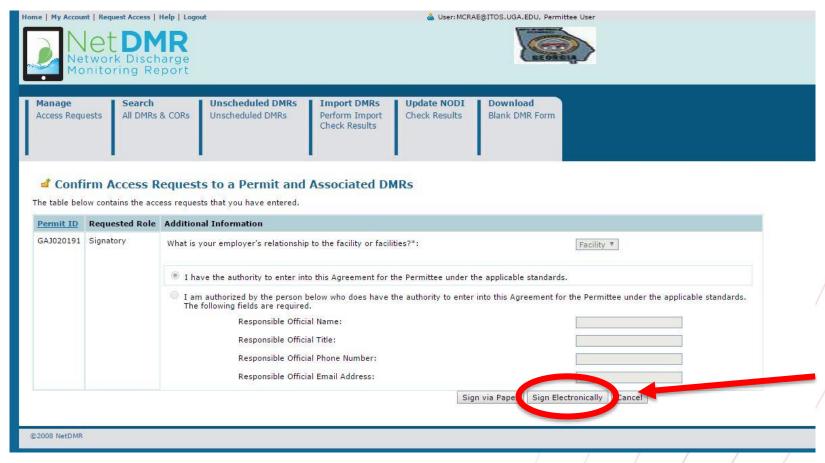

## **Duly Authorized Representative**

 If an electronic signatory request is made and the user requesting signatory role is a Duly Authorized Representative (or DAR). In such a case, the DAR provides the Responsible Official's name, title, phone number with dashes and email address.

| norized by the person below who does have the a<br>wing fields are required. | uthority to enter into this Ag | reement for the Perm | nittee under the app | licable standard |
|------------------------------------------------------------------------------|--------------------------------|----------------------|----------------------|------------------|
| Responsible Official Name:                                                   |                                |                      |                      |                  |
| Responsible Official Title:                                                  |                                |                      |                      |                  |
| Responsible Official Phone Number:                                           |                                |                      |                      |                  |
| Responsible Official Email Address:                                          |                                |                      |                      | 1                |

## Duly Authorized Representative

- The RO has to have a CDX/NetDMR signatory account for the permit to be able to approve the DAR before EPD can approve the signatory role.
- If the email address is incorrect the request may sit pending for a long time as the RO will never get the email notification.
- NetDMR does not verify that the RO's email exists in NetDMR and it also does not validate the email address format.
- Even if the DAR sends in a paper request EPD cannot approve the request.

## Duly Authorized Representative

- If the RO does not have a CDX/NetDMR signatory account and will not create one, then the DAR has to delete the request and redo the request as a paper ESA.
- To delete the pending request, the DAR clicks "My Account" in NetDMR then clicks "Edit Account" and scrolls down to the pending request, place a checkmark in the "Delete Access Rights" column and click "Save" twice to complete the deletion.
- The DAR situation is where most issues appear.

## Signing the agreement at Account Creation

• If you chose to "Sign via Paper" click "Review & Print Subscriber Agreement(s)." Sign the agreement. If you are a delegated RO, also have the actual RO sign their section. Mail the agreement with original ink signature(s) to the address on the form. Remember, if you chose the electronic option there is no need to submit the agreement.

#### Request Access to a Permit and Associated DMRs

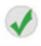

Your access request(s) have been submitted for approval.

Click below to print the subscriber agreement for the signatory request(s) made during this session.

Review & Print Subscriber Agreement(s)

Sign Subscriber Agreement(s)

#1- Click this button to display the subscriber agreement(s). The second button will become enabled. #2- After displaying the subscriber agreement, this button is enabled. Click to complete the signing process. CDX password and security question responses are needed.

## Misleading Message

- When a user stops at the point where they get the message "Your access request(s) have been submitted for approval" EPD will never know that situation exists unless the user contacts them.
- The pending status that this creates is different from the pending status where the user completes the signature process.
- Completed signature processes appear on the pending requests page whereas incomplete ones do not.

## Signing the Subscriber Agreement Electronically after Account Creation

- Click the "My Account" link at the top of the page
- Scroll down to your requested Signatory role and click sign

## Signing the Subscriber Agreement Electronically

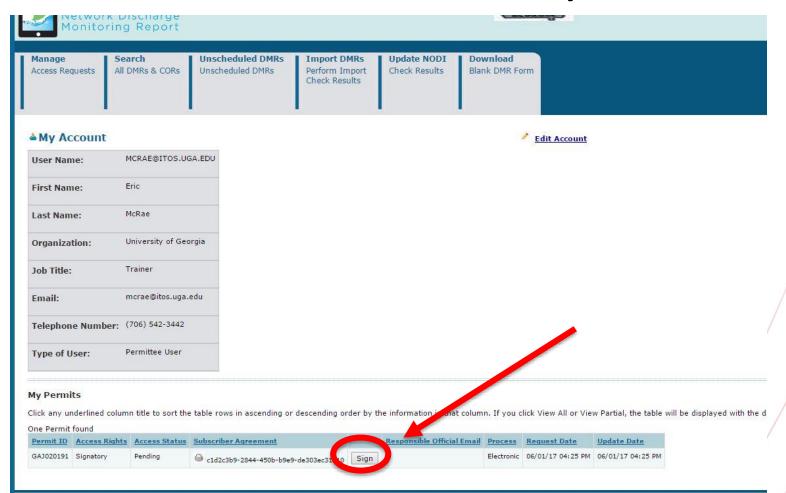

## Signing the Subscriber Agreement Electronically

Next you will enter your password, answer a security question and click "Sign"

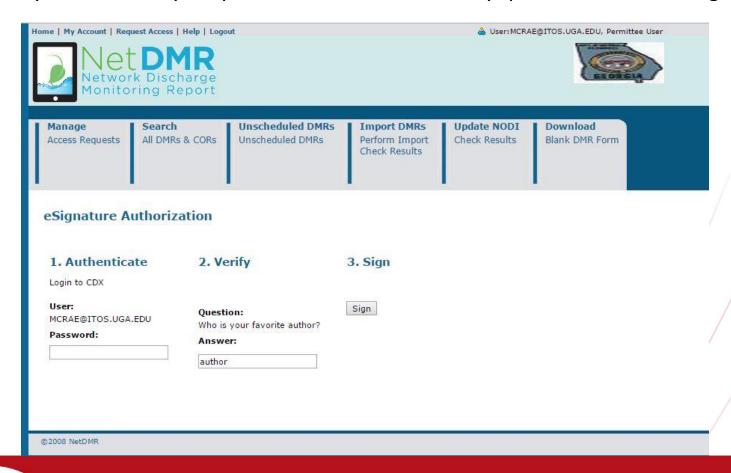

## Adding a Request for Access

#### Request Access to Permits and Associated DMRs

Enter the ID for the permit whose DMRs you would like to access and click the Update button to see the roles that you can request. Repeat this process for each permit you would like to request access to. You can make one or more access requests from this page.

| Permit ID: | GA0023493                                                      |                                                 | Update |
|------------|----------------------------------------------------------------|-------------------------------------------------|--------|
| Role:      | Select One Note: Permit Administra<br>Role requested for a Per | tor Role comes with the first Signatory<br>mit. |        |

#### Access Requests

A summary of the current access requests is presented below.

| Permit ID | Requested Role       | Remove Access<br>Request |  |
|-----------|----------------------|--------------------------|--|
| GA0023493 | Permit Administrator | *                        |  |

Submit

## Adding a Request for Access

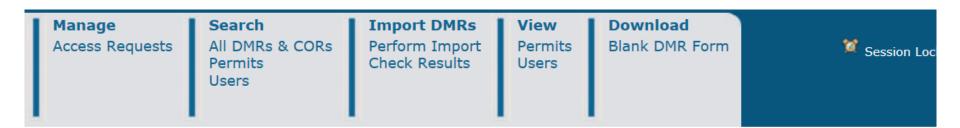

#### Confirm Access Requests

The table below contains the access requests that you have entered. Click *Confirm* to complete submission of these access requests.

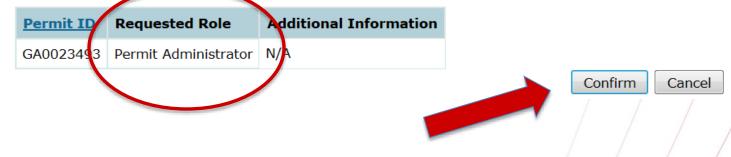

## Adding a Request for Access

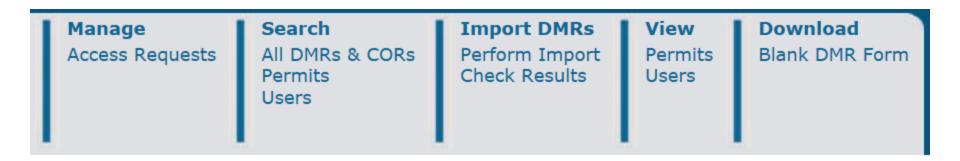

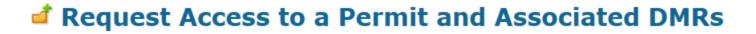

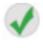

Your access request(s) have been submitted for approval.

Back

## Verifying access rights

The bottom of the 'My Account' page will look like this. You will see a list of the permits that you've requested access to, and whether you've been approved or not.

If your signatory role is still pending, call EPD. If your Edit or other role is pending, contact your Permit Administrator at your facility.

#### My Permits

Click any underlined column title to sort the table rows in ascending or descending order by the information in that column.

| Show | ing 4 | 4 Pe | ermi | ts |
|------|-------|------|------|----|
|      |       |      |      |    |

| Permit ID | Access Rights        | Access Status | Request Date      | <u>Update Date</u> | Subscriber Agreement |
|-----------|----------------------|---------------|-------------------|--------------------|----------------------|
| GA0023493 | Permit Administrator | Approved      | 12/05/13 04:23 PM | 12/08/13 12:05 AM  |                      |
| GA0023493 | View                 | Approved      | 12/05/13 04:23 PM | 12/05/13 04:23 PM  |                      |
| GA0023493 | Signatory            | Approved      | 12/05/13 03:04 PM | 12/08/13 12:05 AM  |                      |
| GA0023493 | Edit                 | Approved      | 12/09/13 09:36 AM | 12/09/13 09:37 AM  | •                    |

### Help in finding your Permit Number

- https://www3.epa.gov/enviro/facts/pcsicis/search.html
- If you are unable to find your facility's permit
   ID, use this one for the training: GA0049247

## **Module 2: Getting inside NetDMR**

## Understanding the Permit Administrator Role within NetDMR

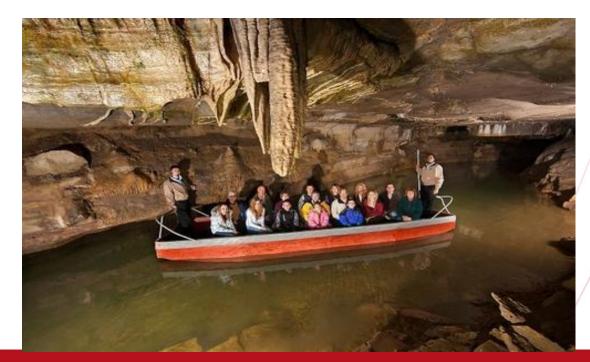

This is the first screen you will see when you log back in to NetDMR. It should look different than the home screen you had when you first logged into NetDMR

Manage

Access Requests

Search

Permits

Users

All DMRs & CORs

Search: All DMRs & CORs DMRs Ready to Submit | Permit ID Users All DMRs & Copies of Record (CORs) Use the following fields to search for DMRs and CORs, Leaving a field blank will instruct NetDMR not to filter on that field. ▾ Permit ID: Update Facility: Update Note: The Update buttons above for Permit ID and Facility will update the Permitted Feature and Discharge selection boxes below. ΑII Permitted Feature: Update ΑII  $\overline{\phantom{a}}$ Discharge: Monitoring Period End TH (mm/dd/yyyy) Date Range: ΑII **Edited or Submitted**  $\mathbf{v}$ Bv: Status: Ready for Data Entry NetDMR Validation Errors (Hold down CTRL or Mac NetDMR Validated command key to Imported select/deselect multiple) Signed & Submitted Submission Errors/Warnings Completed COR Confirmation #: Search Clear All Fields

Import DMRs

Perform Import

Check Results

Download

Blank DMR Form

View

Users

Permits

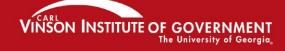

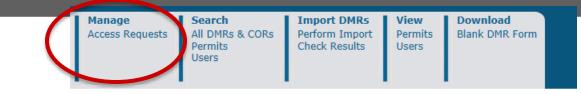

How do you as Permit Administrator check on requests for access? Click on "Access Requests" in the upper left hand corner. Check this frequently as you will not be notified when new requests are made.

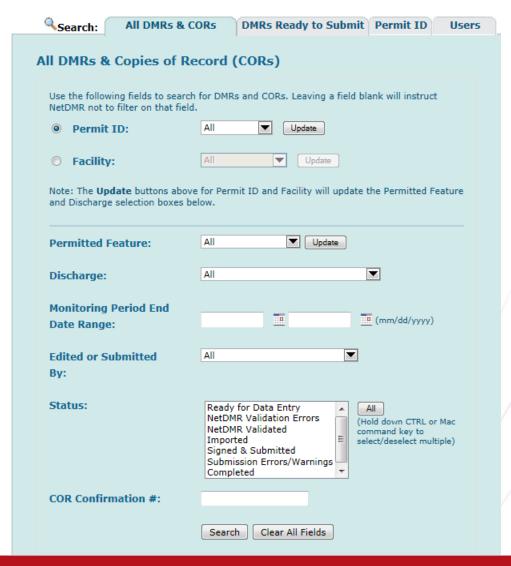

# Responding to requests for access: Edit, View, Permit Administrator

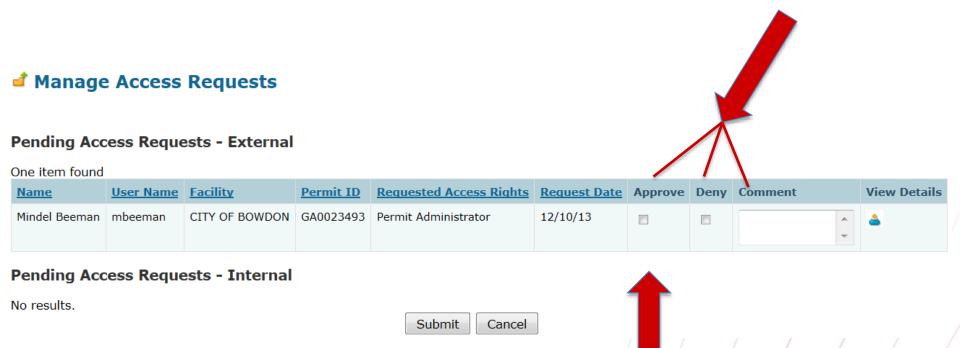

Only EPA or EPD can approve Signatory requests. You cannot!

## Pending Access Requests are also located at the bottom of the search page.

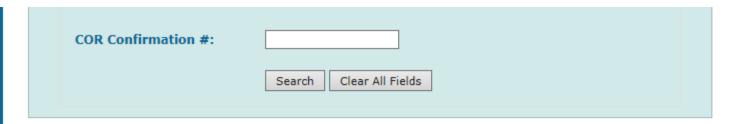

#### Pending Access Requests

Click any underlined column title to sort the table rows in ascending or descending order by the information in that column. If you click View All or View Partial, the unselected.

#### Pending Access Requests - External

One item found

| <u>Name</u>  | <u>User Name</u> | <u>Facility</u>      | Permit ID | Requested Access Rights | Request Date | Approve | Deny | Comment | View Details |
|--------------|------------------|----------------------|-----------|-------------------------|--------------|---------|------|---------|--------------|
| Mike Perkins | mperk@uga.edu    | AILEY (CITY OF) WPCP | GA0049247 | Edit                    | 05/19/16     |         |      | ^       | <u> </u>     |
|              |                  |                      |           |                         |              |         |      | $\sim$  |              |

Danding Access Reguests - Internal

## What if assistance is needed while completing a DMR?

- EPD can only see your DMRs once they have been signed by the person with the Signatory role (which may be the Administrator).
- They must request access within NetDMR in order to see an in-progress DMR.
- EPD's request will appear as "Partial DMR" under "Requested Access Rights". This access can be revoked after the problem is resolved

# If EPD or EPA request permission to view your DMR, you will see this:

| Name          | <u>User Name</u>           | Organization | Permit ID | Permitted<br>Feature ID | Limit Set<br>Designator | Monitoring Period<br>End Date | Requested Access Rights | Approve | Deny | Comment | Vier | w<br>tails |
|---------------|----------------------------|--------------|-----------|-------------------------|-------------------------|-------------------------------|-------------------------|---------|------|---------|------|------------|
| CathyBlus     | bius.catherine@epa.gov     | EPA          | NM0022250 | TX1                     | Q                       | 10/31/09                      | Partial DMR             |         |      |         |      | ارد        |
| CathyBius     | bius.catherine@epa.gov     | EPA          | NM0022292 | 001                     | A                       | 9/30/10                       | Partial DMR             | П       | П    |         | *    | 4          |
| CathyBius     | bius.catherine@epa.gov     | EPA          | NM0022292 | 001                     | A                       | 4/30/11                       | Partial DMR             | П       | П    |         | * Y  | ۵          |
| EdwardVoisin  | eddienetdmrdec09@yahoo.com | USEPA        | NM0022250 | 001                     | A                       | 10/31/09                      | Partial DMR             |         | П    |         | A Y  | 4          |
| RachielDurant | netdmrtest901@yahoo.com    | EPA          | NM0022250 | 001                     | A                       | 9/30/10                       | Partial DMR             | С       | П    |         | * v  | 4          |
| RachielDurant | netdmrtest901@yahoo.com    | EPA          | NM0022292 | 001                     | A                       | 9/30/10                       | Partial DMR             |         |      |         | A >  | å          |

## The Permit Administrator manages access, and can delete roles.

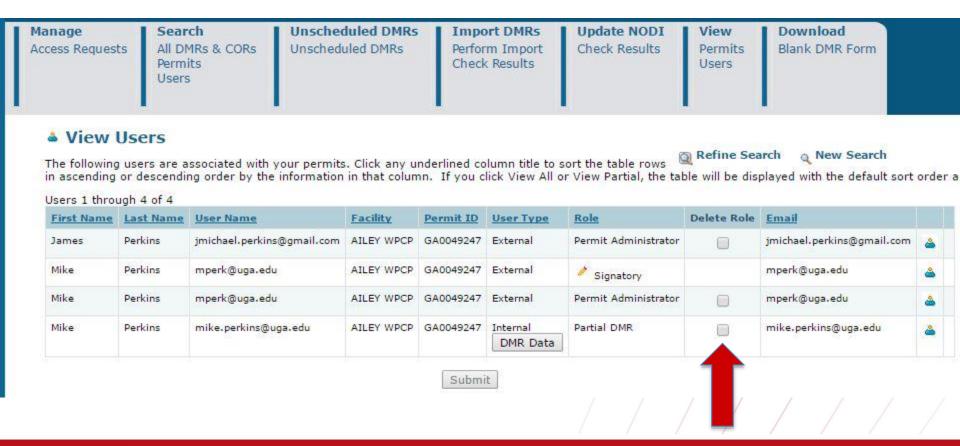

### Searching for your permit

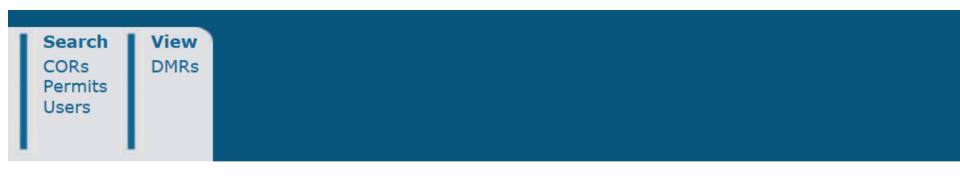

#### Search Permit ID

Enter a full Permit ID to retrieve and view information about the permit.

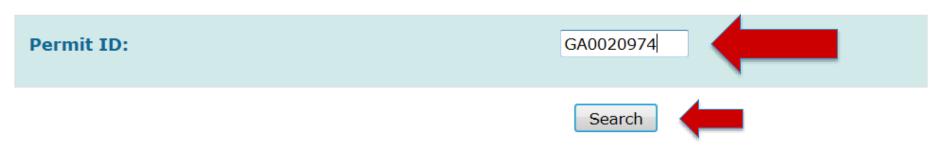

## Viewing permit details

\*Note: You can also get to this screen from the View Permits menu

#### View Permit Details

harry.fain@thomson-mcduffie.net | City of Thomson |

Click any underlined column title to sort the table rows in ascending or descending order by the information in that column. If you displayed with the default sort order applied and any selected check boxes will be reset to unselected.

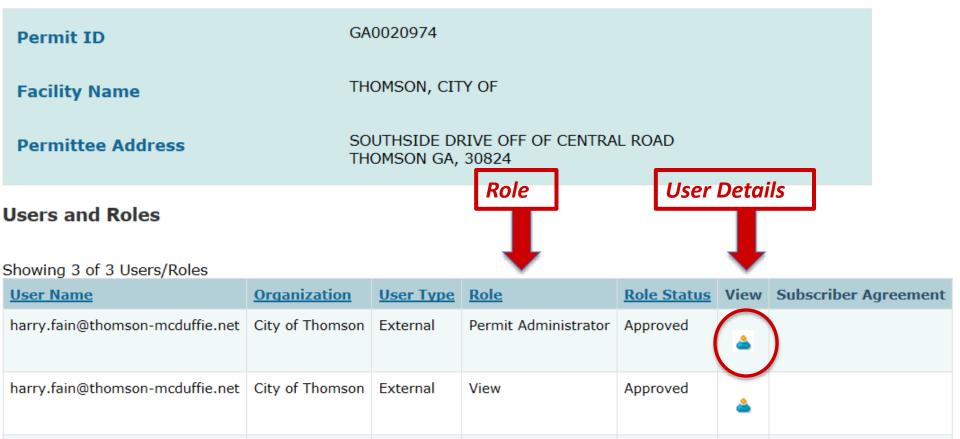

Signatory

Approved

External

#### General Account Information

| First Name       | Mike          |
|------------------|---------------|
| Last Name        | Perkins       |
| User Name        | mperk@uga.edu |
| E-mail Address   | mperk@uga.edu |
| Telephone Number | 706-555-5555  |
| Organization     | UGA           |
| Type of User     | External      |

#### **User Details**

#### Permits and Roles

Click any underlined column title to sort the table rows in ascending or descending order by the information in that column. If you clic check boxes will be reset to unselected.

#### Roles 1 through 4 of 4

| Permit ID | Facility             | Role                 | Role Request Status | Delete Role | Comment  |
|-----------|----------------------|----------------------|---------------------|-------------|----------|
| GA0049247 | AILEY (CITY OF) WPCP | Signatory            | Approved            |             |          |
| GA0049247 | AILEY (CITY OF) WPCP | Permit Administrator | Approved            |             | <b>^</b> |
| GA0049247 | AILEY (CITY OF) WPCP | View                 | Approved            |             | Ŷ        |
| GA0049247 | AILEY (CITY OF) WPCP | Edit                 | Approved            |             | Ŷ        |

| Submit | Cano |
|--------|------|
|--------|------|

So, if you are the Permit Administrator, you can view and see all users and their roles associated with your permits.

Manage

Access Requests

Search

Permits

Users

All DMRs & CORs

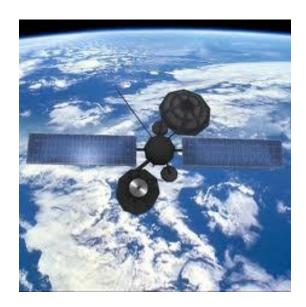

Search: All DMRs & CORs DMRs Ready to Submit | Permit ID All DMRs & Copies of Record (CORs) Use the following fields to search for DMRs and CORs. Leaving a field blank will instruct NetDMR not to filter on that field. Permit ID: Update Facility: Update Note: The Update buttons above for Permit ID and Facility will update the Permitted Feature and Discharge selection boxes below. Permitted Feature: Update ΑII  $\overline{\phantom{a}}$ Discharge: Monitoring Period End (mm/dd/yyyy) Date Range: ▼ **Edited or Submitted** All Bv: Status: Ready for Data Entry NetDMR Validation Errors (Hold down CTRL or Mac NetDMR Validated command key to Imported select/deselect multiple) Signed & Submitted Submission Errors/Warnings Completed COR Confirmation #:

Import DMRs

Perform Import

Check Results

Download

Blank DMR Form

View

Users

Permits

Search

Clear All Fields

# Module 3: Entering DMR data

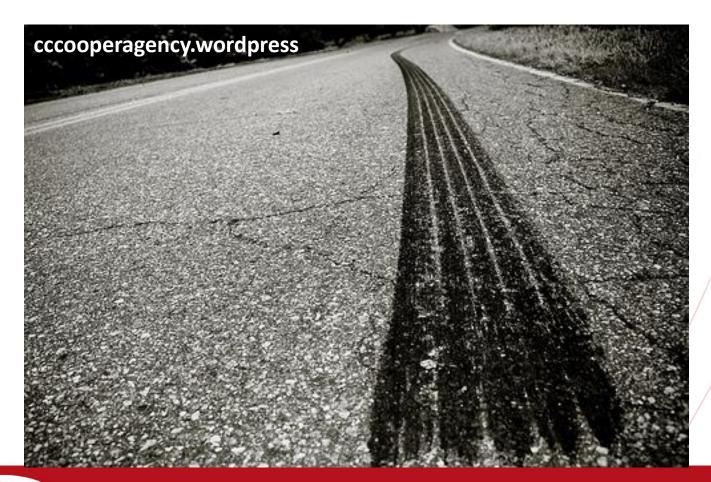

#### **Entering DMR data electronically**

- If your Role has been approved, you can begin viewing and entering data into DMRs
- Remember: Edit and Signatory Roles can ALL enter data into DMRs. The Permit Administrator and View Role can only see DMR CORs.
- Click on "Search All DMRs and CORs".

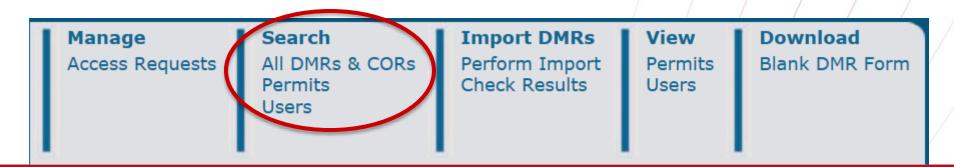

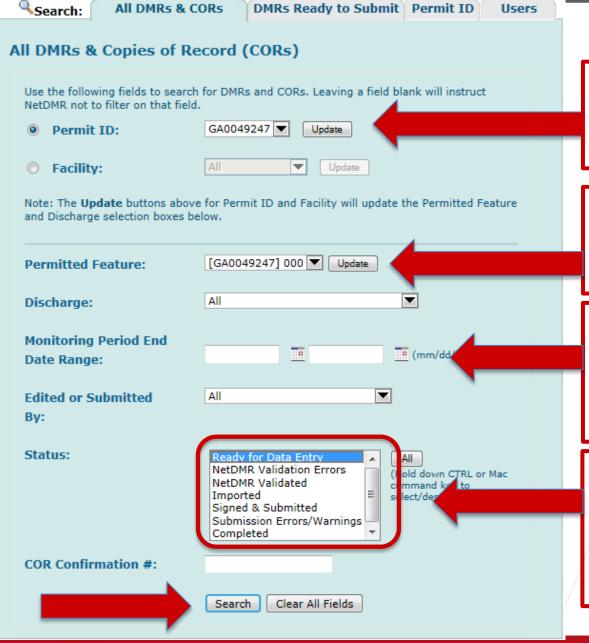

Your permit numbers will be here. Always click on "Update"!

If needed, enter the permitted feature here.
Always click "Update"!

If there are lots of DMRs for this facility, enter a date range for the monitoring period here

Choose a DMR status here. If you want to find all DMRs that are ready to be filled, select "Ready for Data Entry", and click on SEARCH

## Understanding DMR status values for searching your DMRs

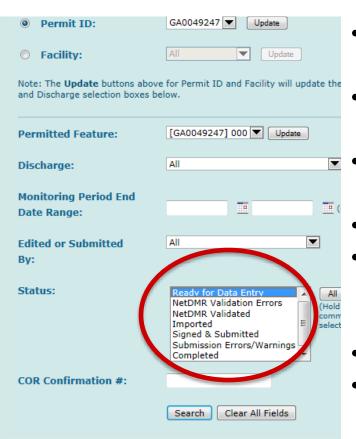

The University of Georgia

VIÑSON INSTITUTE OF GOVERNA

- Ready for data entry: no data has been entered yet
- NetDMR Validation Errors: there's a problem with the data entered for this DMR
- NetDMR Validated: all the data has passed the checks
- Imported: The DMR has been imported but not validated, signed, or submitted
- Signed and Submitted: a COR has been generated
- Submission Errors/Warnings: Something is wrong with the data according to the ICIS-NPDES validation and it won't accept it
- Completed: Signed, submitted, and accepted!
- Completed Cannot be Corrected: COR has been generated
- Update NODI Pending NODI codes have been applied by user for entire DMR, waiting for comit

### A list of DMRs for the permitted facility you entered will appear on the screen.

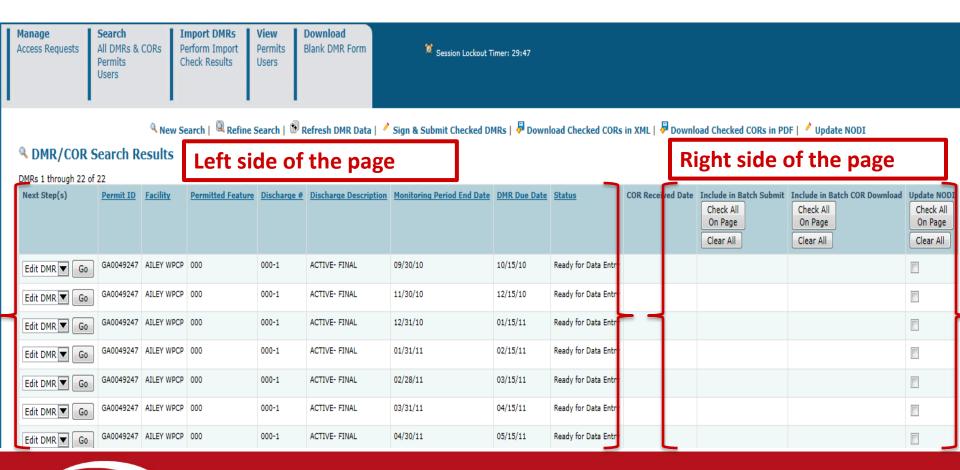

### On the left side of the page, NetDMR will tell you the "Next Steps". It also shows DMR information.

New Search | Refine Search | Refresh DMR Data | Sign & Submit Checked DMRs | Download Checked CORs i

#### DMR/COR Search Results

| DMRs 1 through 22 | of 22     |                 |                      |                              |                          |                               |                 |                         |   |
|-------------------|-----------|-----------------|----------------------|------------------------------|--------------------------|-------------------------------|-----------------|-------------------------|---|
| Next Step(s)      | Permit ID | <u>Facility</u> | Permitted<br>Feature | <u>Discharge</u><br><u>#</u> | Discharge<br>Description | Monitoring Period<br>End Date | DMR Due<br>Date | Status (                |   |
| Edit DMR ▼ Go     | GA0049247 | AILEY<br>WPCP   | 000                  | 000-1                        | ACTIVE- FINAL            | 09/30/10                      | 10/15/10        | Ready for Data<br>Entry |   |
| Edit DMR ▼ Go     | GA0049247 | AILEY<br>WPCP   | 000                  | 000-1                        | ACTIVE- FINAL            | 10/31/10                      | 11/15/10        | Ready for Data<br>Entry | ) |
| Edit DMR 🔻        | GA0049247 | AILEY<br>WPCP   | 000                  | 000-1                        | ACTIVE- FINAL            | 11/30/10                      | 12/15/10        | Ready for Data<br>Entry |   |
| Edit DMR ▼ Go     | GA0049247 | AILEY<br>WPCP   | 000                  | 000-1                        | ACTIVE- FINAL            | 12/31/10                      | 01/15/11        | Ready for Data<br>Entry |   |
| Edit DMR ▼ Go     | GA0049247 | AILEY<br>WPCP   | 000                  | 000-1                        | ACTIVE- FINAL            | 01/31/11                      | 02/15/11        | Ready for Data<br>Entry |   |

## On the right hand side of the page is bulk operation options. We will discuss NODI in more detail.

| <u>Status</u>           | COR<br>Received<br>Date | Include in Batch Submit Check AllOn Page Clear All | Include in Batch COR Download Check AllOn Page Clear All | Check AllOn Page Clear All |
|-------------------------|-------------------------|----------------------------------------------------|----------------------------------------------------------|----------------------------|
| NetDMR<br>Validated     |                         |                                                    |                                                          |                            |
| NetDMR<br>Validated     |                         |                                                    |                                                          |                            |
| NetDMR<br>Validated     |                         |                                                    |                                                          |                            |
| NetDMR<br>Validated     |                         |                                                    |                                                          |                            |
| Completed               | 06/24/15                |                                                    |                                                          |                            |
| NetDMR<br>Validated     |                         |                                                    |                                                          |                            |
| NetDMR<br>Validated     | 03/14/14                |                                                    |                                                          |                            |
| NetDMR<br>Validated     |                         |                                                    |                                                          |                            |
| Ready for<br>Data Entry |                         |                                                    |                                                          |                            |

#### The "NODI" (No Data) Field

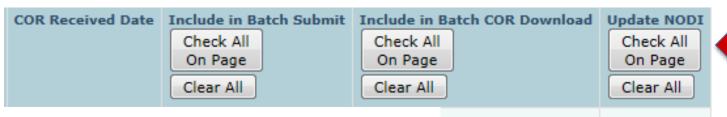

- On this page, you are also able to pick more than one DMR if they all have the same reason for No Data (NODI) such as if there was no discharge at all, frozen conditions, etc.
- To do that, click on the box in the right column and put a little check mark in it.
- Then click on "Update NODI" in the upper right of the page.

## The "NODI" (No Data) Field

- There are lots of reasons why you may not have data to enter into a DMR.
- There is a list of possible reasons, and each reason has a unique code you have to enter in the right place
- We will discuss NODI codes again later.

- **M** Laboratory Error
- 1 Wrong Flow
- 2 Operation Shutdown
- 4 -- Discharge to Lagoon/Groundwater
- 5 Frozen Conditions
- 7 No Influent
- 8 Other (See Comments)
- 9 -- Conditional Monitoring Not Required This Period
- A General Permit Exemption
- **B Below Detection Limit/No Detection**
- C No Discharge
- D Lost Sample/Data Not Available
- **E Analysis Not Conducted/No Sample**
- F Insufficient Flow for Sampling
- **G Sampling Equipment Failure**
- H Invalid Test
- I Land Applied
- J Recycled Water-Closed System
- K Natural Disaster
- L DMR Received but not Entered
- Q Not Quantifiable
- S Fire Conditions
- V Weather Related
- W Dry Lysimeter/Well
- X Parameter/Value Not Reported

#### Select a DMR Ready for Data Entry

- At the top of the page you will see the "Collapsible "Header"
- This gives you general (but important) information about the permit.
   There are some fields that you can fill out here.

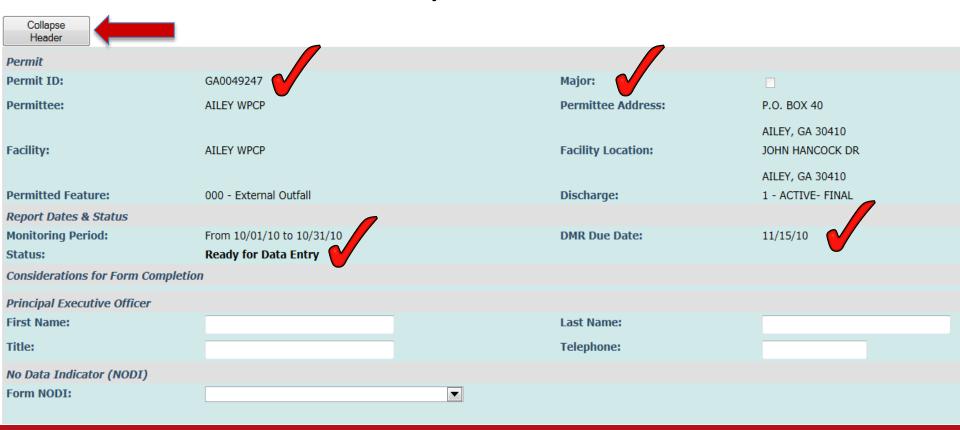

Edit DMR

#### **Entering discharge data**

- When you collapse the Header, you see the DMR
- If you see a blank space, you can enter data there
- There are three types of blank spaces for you to enter data. The first is the parameter value.

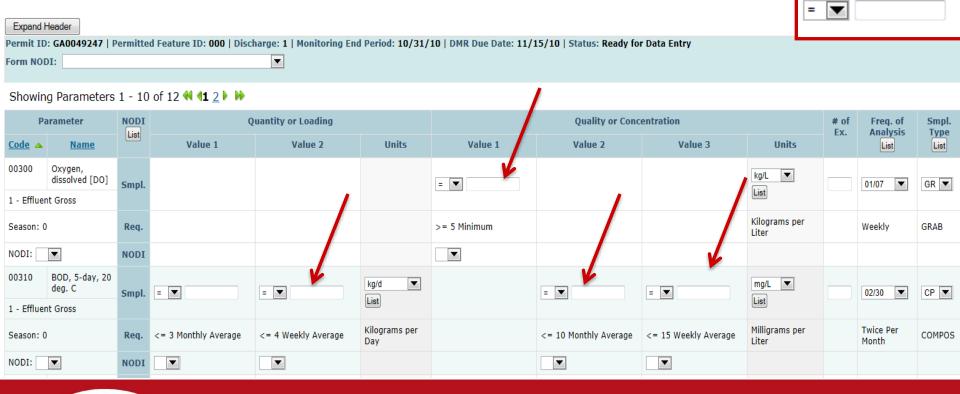

#### **Entering discharge data**

- The second place is for a NODI code
- You can enter this at the left side where it says "NODI", or in the blank box directly under the place where the parameter data would have gone

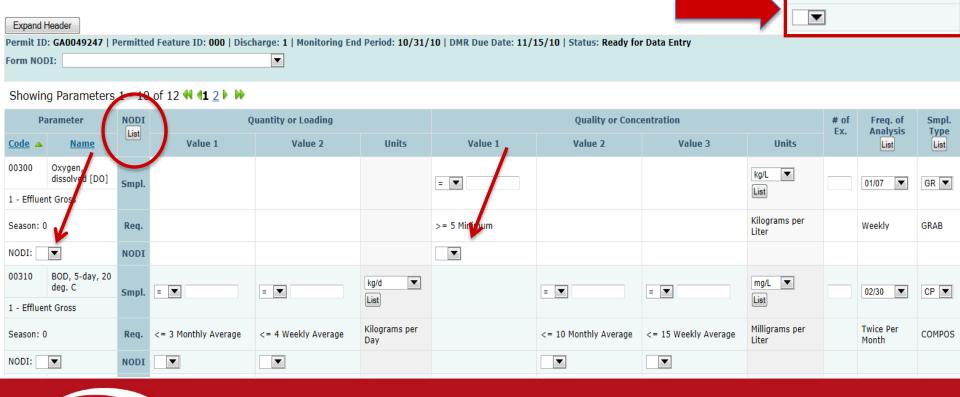

= 🔻

>= 6 Minimum

#### **Entering discharge data**

 The third place to enter data is in the column labeled "# of Ex." This is where you enter the number of excursions.

| Expand I      | Header                                                                |         |                                  |                          |                      |                        |                          |                      |                         |    |                    |        |
|---------------|-----------------------------------------------------------------------|---------|----------------------------------|--------------------------|----------------------|------------------------|--------------------------|----------------------|-------------------------|----|--------------------|--------|
| Permit ID     | : GA0049247   P                                                       | ermitte | d Feature ID: <b>000</b>   Discl | narge: 1   Monitoring En | d Period: 10/31/     | 10   DMR Due Date: 11/ | 15/10   Status: Ready fo | r Data Entry         |                         |    |                    |        |
| Form NOI      | O300 Oxygen, dissolved [DO] Smpl.  1 - Effluent Gross  Season: 0 Req. |         |                                  |                          |                      |                        |                          |                      |                         |    |                    |        |
| Showin        | showing Parameters 1 - 10 of 12 📢 💶 🕩                                 |         |                                  |                          |                      |                        |                          |                      |                         |    |                    |        |
| Pa            | arameter                                                              |         | Q                                | uantity or Loading       |                      |                        | Quality or Cond          | entration            | /                       |    | Freq. of           |        |
| <u>Code</u> ▲ | <u>Name</u>                                                           | LIST    | Value 1                          | Value 2                  | Units                | Value 1                | Value 2                  | Value 3              | Units                   | LA |                    | List   |
| 00300         |                                                                       | Smpl.   |                                  |                          |                      | = 🔻                    |                          |                      |                         |    | 01/ 7              | GR ▼   |
| 1 - Effluer   | nt Gross                                                              |         |                                  |                          |                      |                        |                          |                      | List                    |    |                    |        |
| Season: 0     |                                                                       | Req.    |                                  |                          |                      | >= 5 Minimum           |                          |                      |                         |    | Weekly             | GRAB   |
| NODI:         | ▼                                                                     | NODI    |                                  |                          |                      | •                      |                          |                      |                         |    |                    |        |
| 00310         |                                                                       | Smpl.   | = 🔻                              | = 💌                      |                      |                        | = 🔻                      | = 🔻                  |                         |    | 02/30              | CP ▼   |
| 1 - Effluer   | nt Gross                                                              |         |                                  |                          | List                 |                        |                          |                      | LIST                    |    |                    |        |
| Season: 0     |                                                                       | Req.    | <= 3 Monthly Average             | <= 4 Weekly Average      | Kilograms per<br>Day |                        | <= 10 Monthly Average    | <= 15 Weekly Average | Milligrams per<br>Liter |    | Twice Per<br>Month | COMPOS |
| NODI:         | ▼                                                                     | NODI    |                                  |                          |                      |                        | ▼                        |                      |                         |    |                    |        |

#### **Entering Units**

• Units: Click on the "List" button to see the available units. The form should already be populated with the correct units but you may change it if your units are different. You will get a "soft error" if you change the expected units.

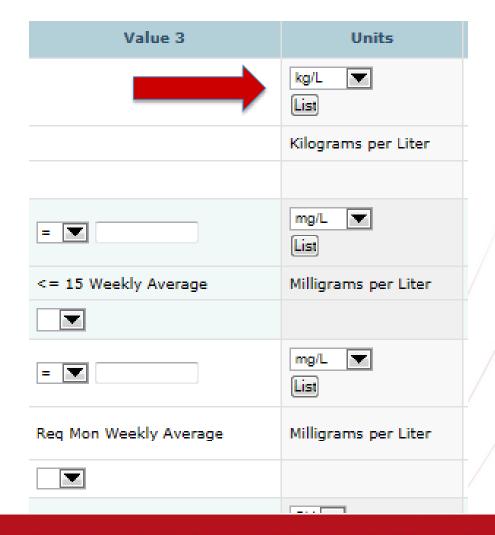

## "Freq. of Analysis" or "Smpl. Type" columns

#### Name Description 01/01 Daily 01/02 Once Every 2 Days 01/03 Once Every 3 Days

Frequencies of Analysis

01/04 Once Every 4 Days
01/05 Once Every 5 Days
01/06 Once Every 6 Days

01/07 Weekly 01/08 Once Every 8 Days

01/09 Once Every 9 Days 01/10 Once Every 10 Days

Once Every 11 Days

Once Every 2 Weeks

01/12 Once Per 12 Days 01/13 Once Every 13 Days

01/11

01/14

 Frequency of Analysis: Should already be there, but if you did it differently you have to choose from the list.

• **Sample Type:** Should already be there, but if you want to enter something different you have to choose from the list.

#### **Sample Types**

| <u>Name</u> | Description                  |
|-------------|------------------------------|
| 01          | COMP-1                       |
| 02          | COMP-2                       |
| 03          | COMP-3                       |
| 04          | COMP-4                       |
| 05          | COMP-5                       |
| 06          | COMP-6                       |
| 08          | COMP-8                       |
| 10          | COMP10                       |
| 12          | COMP12                       |
| 16          | COMP16                       |
| 1H          | AVG-1H                       |
|             |                              |
| # of<br>Ex. | Freq. of Smpl Type List List |

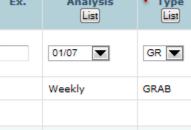

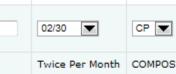

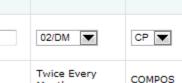

Month

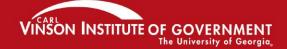

## Attachments and Comments (at the bottom of the DMR)

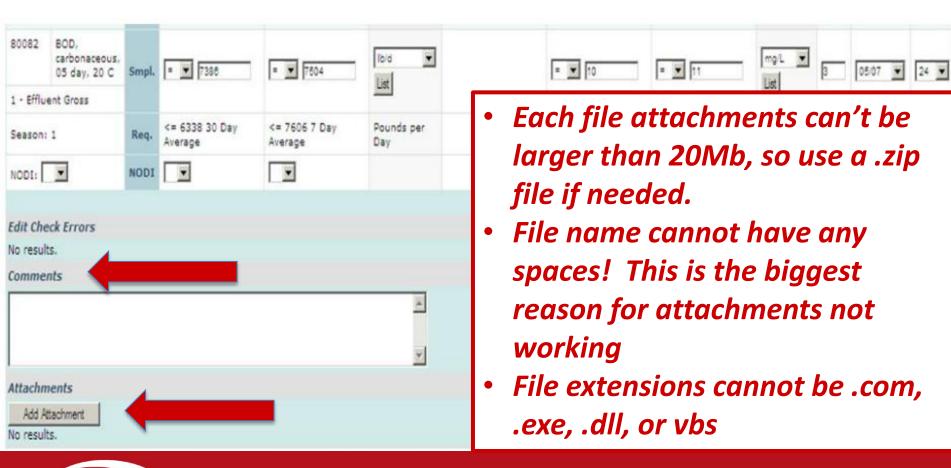

#### **Attachment Requirements**

 If your facility submits any attachments with its current paper DMR's you must include these same attachments (in an electronic format) when you submit the facility's NetDMR, e.g., an operating monitoring report (OMR)

## Start filling in the DMR. As soon as you do, it will read "Not Saved" at the top of the DMR.

| r             |                                                                                                    |               |
|---------------|----------------------------------------------------------------------------------------------------|---------------|
| Permit ID: GA | A0049247   Permitted Feature ID: 000   Discharge: 1   Monit ring End Period: 10/31/10   DMR Due Date: 11/15/10   Sta | is: Not Saved |
| Form NODI:    |                                                                                                    |               |
|               |                                                                                                    |               |

Showing Parameters 1 - 10 of 12 ◀ 1 2 ▶ ₩

| Parameter          |                           | NODI  | Quantity or Loading  |                     |                      |              | Quality or Concentration |                      |                         |     |                    | Smpl.<br>Type |
|--------------------|---------------------------|-------|----------------------|---------------------|----------------------|--------------|--------------------------|----------------------|-------------------------|-----|--------------------|---------------|
| <u>Code</u> ▲      | <u>Name</u>               | List  | Value 1              | Value 2             | Units                | Value 1      | Value 2                  | Value 3              | Units                   | Ex. | Analysis<br>List   | List          |
| 00300              | Oxygen,<br>dissolved [DO] | Smpl. |                      |                     |                      | = ▼ 7.6      |                          |                      | kg/L ▼                  | 4   | 01/07              | GR ▼          |
| 1 - Effluent Gross |                           |       |                      |                     |                      |              |                          |                      | List                    |     |                    |               |
| Season: 0          |                           | Req.  |                      |                     |                      | >= 5 Minimum |                          |                      | Kilograms per<br>Liter  |     | Weekly             | GRAB          |
| NODI:              | lacksquare                | NODI  |                      |                     |                      |              |                          |                      |                         |     |                    |               |
| 00310              | BOD, 5-day, 20<br>deg. C  | Smpl. | = 🔻 84               | = 🔻 125             | kg/d ▼               |              | = 🔻 3                    | = 🔻 3                | mg/L ▼                  | 2   | 02/30              | CP ▼          |
| 1 - Effluer        | nt Gross                  |       |                      |                     | List                 |              |                          |                      | LIST                    |     |                    |               |
| Season: 0          |                           | Req.  | <= 3 Monthly Average | <= 4 Weekly Average | Kilograms per<br>Day |              | <= 10 Monthly Average    | <= 15 Weekly Average | Milligrams per<br>Liter |     | Twice Per<br>Month | COMPOS        |

#### **Keep filling in the DMR!**

- You don't have to finish the DMR all at once.
- You can pause or log out, but...
- Save your work. Why?
- Because session will time out after 30 minutes if you don't make any edits. If you haven't saved your work, you will lose it!

#### **SAVE YOUR DATA!**

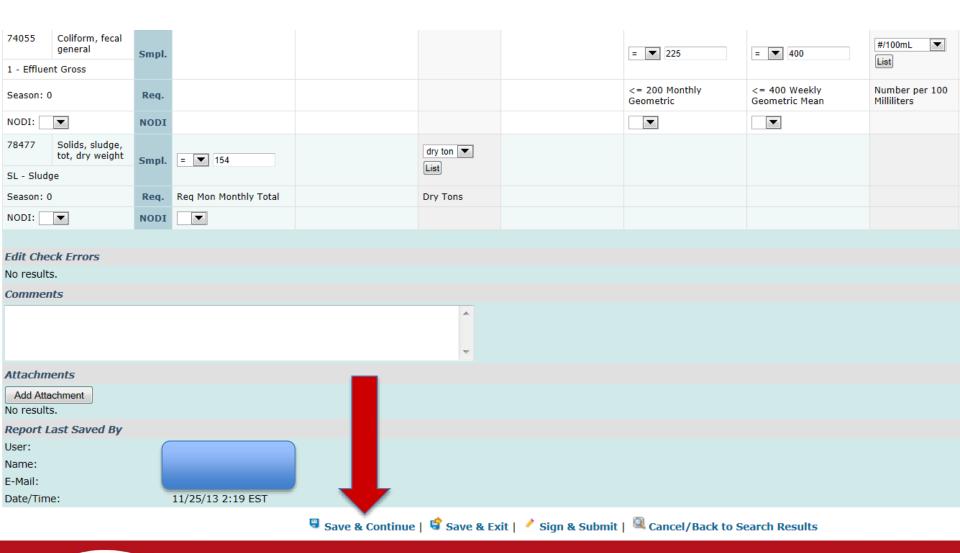

## Report Dates & Status Monitoring Period: From 04/01/13 to 04/30/13 Status: NetDMR Validation Errors

#### To err is human...

If you have errors on your DMR, this will appear at the top of your screen

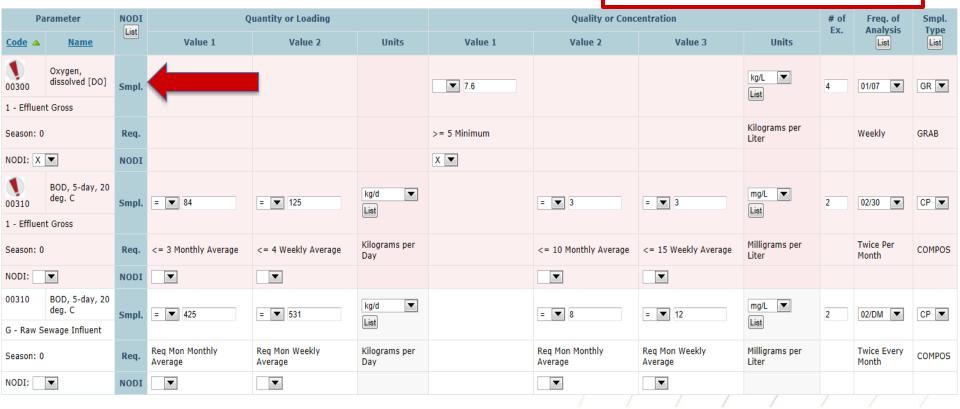

#### "Soft" errors versus "Hard" errors

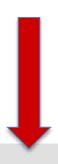

If you have errors on your DMR, this will appear at the bottom of your screen

#### **Edit Check Errors**

|   | <u>Code</u> | Name                   | Monitoring<br>Location | Field                                      | Туре | Description                                                                                                    |
|---|-------------|------------------------|------------------------|--------------------------------------------|------|----------------------------------------------------------------------------------------------------|
|   | 00300       | Oxygen, dissolved [DO] | Effluent Gross         | Quality or Concentration Sample<br>Value 1 |      | A sample value and NODI selection cannot be provided for the same value. Either delete the value(s) or reset the NODI to blank. |
|   | 00300       | Oxygen, dissolved [DO] | Effluent Gross         | Excursion Number                           | Hard | If a NODI is applied to a parameter, the number of excursions field must be blank.                                              |
| 1 | 00310       | BOD, 5-day, 20 deg. C  | Effluent Gross         | Quantity or Loading Sample Value 1         | Soft | The provided sample value is outside the permit limit.                                                                          |
|   | 00310       | BOD, 5-day, 20 deg. C  | Effluent Gross         | Quantity or Loading Sample Value 2         | Soft | The provided sample value is outside the permit limit.                                                                          |
|   | 00400       | рН                     | Effluent Gross         | Quality or Concentration Sample<br>Value 1 | Soft | The provided sample value is outside the permit limit.                                                                          |
|   | 00400       | рН                     | Effluent Gross         | Quality or Concentration Sample<br>Value 3 | Soft | The provided sample value is outside the permit limit.                                                                          |

#### "Soft" errors versus "Hard" errors

- Hard errors are a mistake in the way you entered the data like entering data when you also entered NODI
- Soft errors are usually parameter values that exceeded the permit limit. You will also get a soft error if you change units from what the system is expecting
- Your DMR cannot be validated and signed until all Hard errors are fixed and Soft errors are acknowledged

### "Soft" errors must be <u>acknowledged</u> before you can save your data

## "Hard" errors must be <u>fixed</u> before you can save your data and sign the DMR!

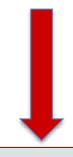

| Edit Check Errors |                                          |                     |                                         |          |                          |                                |             |  |  |  |
|-------------------|------------------------------------------|---------------------|-----------------------------------------|----------|--------------------------|--------------------------------|-------------|--|--|--|
| <u>Code</u>       | <u>Name</u>                              | Monitoring Location | Field                                   | Туре     | Description              |                                | Acknowledge |  |  |  |
| 00310             | BOD, 5-day, 20 deg. C                    | Effluent Gross      | Quantity or Loading Sample Value 1      | Soft     | The provided sample valu | e is outside the permit limit. | <b>V</b>    |  |  |  |
| 00310             | BOD, 5-day, 20 deg. C                    | Effluent Gross      | Quantity or Loading Sample Value 2      | Soft     | The provided sample valu | e is outside the permit limit. | <b>V</b>    |  |  |  |
| 00400             | рН                                       | Effluent Gross      | Quality or Concentration Sample Value 1 | Soft     | The provided sample valu | e is outside the permit limit. | <b>V</b>    |  |  |  |
| 00400             | рН                                       | Effluent Gross      | Quality or Concentration Sample Value 3 | Soft     | The provided sample valu | e is outside the permit limit. | <b>V</b>    |  |  |  |
| 00530             | Solids, total suspended                  | Effluent Gross      | e is outside the permit limit.          | <b>V</b> |                          |                                |             |  |  |  |
| 00530             | Solids, total suspended                  | Effluent Gross      | Quantity or Loading Sample Value 2      | Soft     | The provided sample valu | e is outside the permit limit. | <b>V</b>    |  |  |  |
| 00610             | Nitrogen, ammonia total [as N]           | Effluent Gross      | Ouantity or Loading Sample Value 1      |          |                          | e is outside the permit limit. | <b>V</b>    |  |  |  |
| 00610             | Nitrogen, ammonia total [as N]           | After               | you acknowledg                          | ge (     | all soft                 | e is outside the permit limit. | <b>V</b>    |  |  |  |
| 50050             | Flow, in conduit or thru treatment plant | errors o            | and correct all h                       | ara      | d errors.                | e is outside the permit limit. | <b>V</b>    |  |  |  |
| 50050             | Flow, in conduit or thru treatment plant |                     |                                         |          | _                        | e is outside the permit limit. | <b>V</b>    |  |  |  |
| 74055             | Coliform, fecal general                  | 50                  | ave Your Data a                         | gai      | in!                      | e is outside the permit limit. | <b>V</b>    |  |  |  |

#### Look what happens!

| Permit                             |                           |
|------------------------------------|---------------------------|
| Permit ID:                         | GA0049247                 |
| Permittee:                         | AILEY WPCP                |
| Facility:                          | AILEY WPCP                |
| Permitted Feature:                 | 000 - External Outfall    |
| Report Dates & Status              |                           |
| Monitoring Period:                 | From 10/01/10 to 10/31/10 |
| Status:                            | NetDMR Validated          |
| Considerations for Form Completion | 1                         |
| Principal Executive Officer        |                           |
| First Name:                        |                           |
| Title:                             |                           |
| No Data Indicator (NODI)           |                           |
| Form NODI:                         |                           |

# Using Status to check for DMRs with Validation Errors

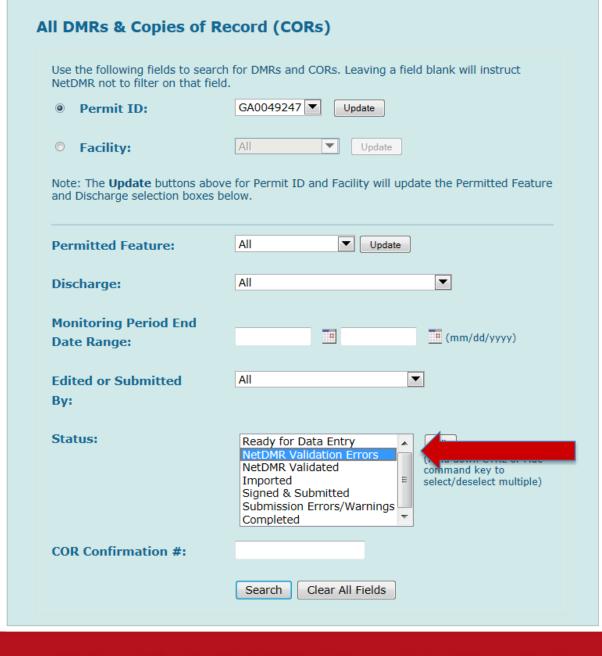

## If you do a validation check, you may see that there are still some DMRs that need attention

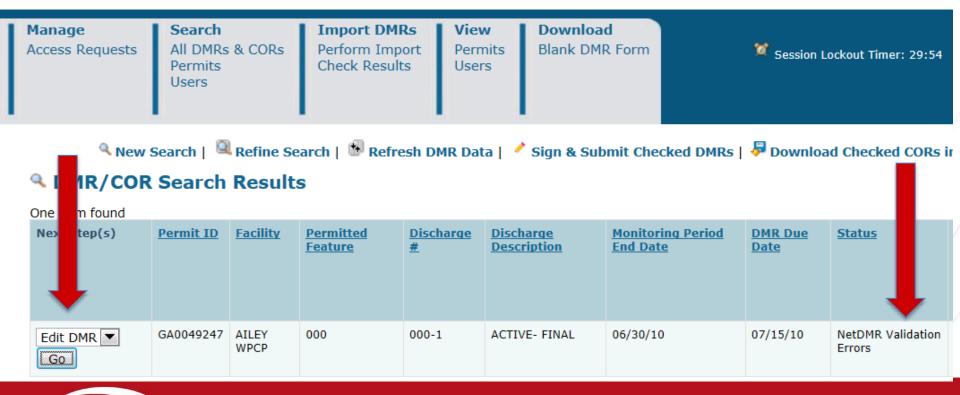

## You will see the errors on each DMR immediately.

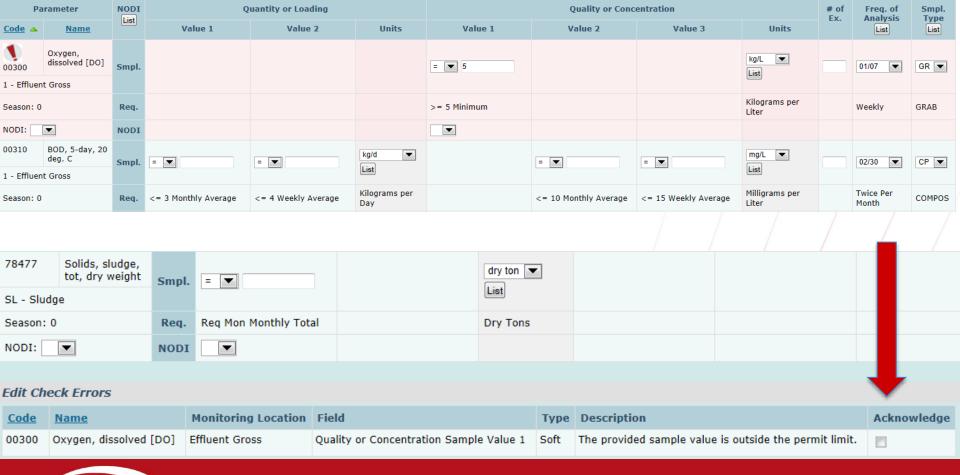

Using Status for Signatories to find DMRs ready for submission

#### Use the following fields to search for DMRs and CORs. Leaving a field blank will instruct NetDMR not to filter on that field. Permit ID: Update All Facility: Update Note: The Update buttons above for Permit ID and Facility will update the Permitted Feature and Discharge selection boxes below. Permitted Feature: Update All Discharge: Monitoring Period End mm/dd/yyyy) Date Range: All Edited or Submitted By: Status: Ready for Data Entry NetDMR Validation Errors (Hold down CTRL or Mac NetDMR Validated command key to select/deselect Imported multiple) Signed & Submitted Submission Errors/Warnings Completed Scheduled/Unscheduled: COR Confirmation #: Clear All Fields Search

All DMRs & Copies of Record (CORs)

#### DMRs Ready to Submit tab

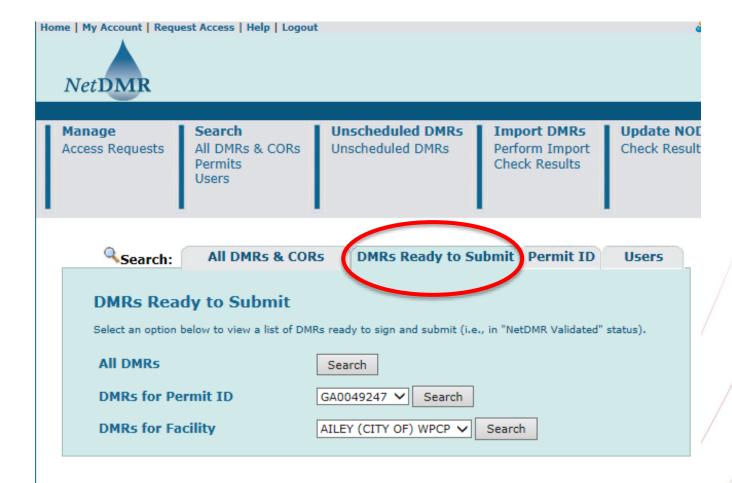

#### Signing validated DMRs

You MUST have the Signatory Role!

New Search | Refine Search | Refresh DMR Data | Sign & Submit Checked DMRs | Download Checked CORs in XML | Download Checked CORs in PDF | Vpdate NODI

#### DMR/COR Search Results

|   | DMRs 1 through 6 of 6 |           |                         |                      |                              |                          |                               |                       |                 |                     |                         |                                                    |                                                          |                                        |
|---|-----------------------|-----------|-------------------------|----------------------|------------------------------|--------------------------|-------------------------------|-----------------------|-----------------|---------------------|-------------------------|----------------------------------------------------|----------------------------------------------------------|----------------------------------------|
|   | Next Step(s)          | Permit ID | <u>Facility</u>         | Permitted<br>Feature | <u>Discharge</u><br><u>#</u> | Discharge<br>Description | Monitoring Period<br>End Date | Scheduled/Unscheduled | DMR Due<br>Date | Status              | COR<br>Received<br>Date | Include in Batch Submit Check AllOn Page Clear All | Include in Batch COR Download Check AllOn Page Clear All | Update NODI Check AllOn Page Clear All |
| ( | Sign and Submit DMR V | GA0049247 | AILEY (CITY<br>OF) WPCP | 000                  | 000-1                        | 0.08-MGD<br>Discharge    | 12/31/14                      | Scheduled             | 01/15/15        | NetDMR<br>Validated |                         |                                                    |                                                          |                                        |
|   | Edit DMR V            | GA0049247 | AILEY (CITY<br>OF) WPCP | 000                  | 000-1                        | 0.08-MGD<br>Discharge    | 02/28/15                      | Scheduled             | 03/15/15        | NetDMR<br>Validated |                         | ✓                                                  |                                                          |                                        |
|   | Edit DMR V            | GA0049247 | AILEY (CITY<br>OF) WPCP | 000                  | 000-1                        | 0.08-MGD<br>Discharge    | 03/31/15                      | Scheduled             | 04/15/15        | NetDMR<br>Validated |                         | <b>☑</b>                                           |                                                          |                                        |
|   | Edit DMR V            | GA0049247 | AILEY (CITY<br>OF) WPCP | 000                  | 000-1                        | 0.08-MGD<br>Discharge    | 04/30/15                      | Scheduled             | 05/15/15        | NetDMR<br>Validated |                         | V                                                  |                                                          |                                        |
|   | Edit DMR V            | GA0049247 | AILEY (CITY<br>OF) WPCP | 000                  | 000-1                        | 0.08-MGD<br>Discharge    | 07/31/15                      | Scheduled             | 08/15/15        | NetDMR<br>Validated |                         |                                                    |                                                          |                                        |
|   | Edit DMR              | GA0049247 | AILEY (CITY<br>OF) WPCP | 000                  | 000-1                        | 0.08-MGD<br>Discharge    | 08/31/15                      | You ca                | an ba           | atch s              | submi                   | t as man                                           | v as 100 D                                               | MRs at                                 |

You can batch submit as many as 100 DMRs at one time

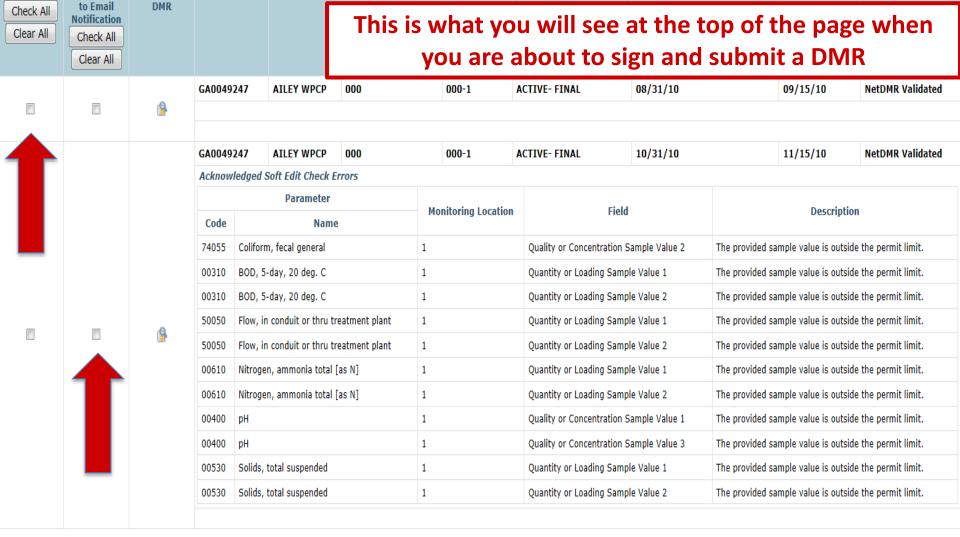

Discharge #

Discharge Description

Monitoring Period End Date

**DMR Due Date** 

Status

I certify under penalty of law that this submission was prepared under my direction or supervision in accordance with a system designed to assure that qualified personnel properly gather and evaluate the information submitted. Based on my inquiry of the person or persons who manage the system, or those directly responsible for gathering the information, the information submitted is, to the best of my knowledge and belief, true, accurate, and complete. I am aware that there are significant penalties for submitting false information, including the possibility of fine and imprisonment for knowing violations. By entering my password and security question answer and pressing the Submit button, I agree that:

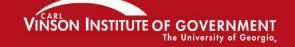

Include in

Submission

Add COR and

Attachments

View

Completed

Permit ID 🔺

Facility

Permitted Feature

## This is what you will see at the bottom of that same page when you are about to sign and submit a DMR

I certify under penalty of law that this submission was prepared under my direction or supervision in accordance with a system designed to assure that qualified personnel properly gather and evaluate the information submitted. Based on my inquiry of the person or persons who manage the system, or those directly responsible for gathering the information, the information submitted is, to the best of my knowledge and belief, true, accurate, and complete. I am aware that there are significant penalties for submitting false information, including the possibility of fine and imprisonment for knowing violations. By entering my password and security question answer and pressing the Submit button, I agree that:

By entering my password and security question answer and pressing the Submit button, I agree that:

- 1. I am Mindel Beeman.
- 2. I have not violated any term in my Electronic Signature Agreement.
- 3. I am otherwise without any reason to believe that the confidentiality of my password has been compromised now or at any time prior to this submission.
- 4. I have the authority to submit these data on behalf of the listed facilities.
- 5. This action constitutes an electronic signature equivalent to my written signature.
- 6. I understand that this attestation of fact pertains to the implementation, oversight, and enforcement of a federal environmental program and must be true to the best of my knowledge.

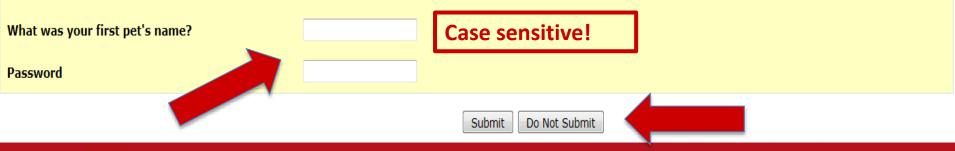

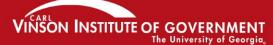

#### **Confirmation!**

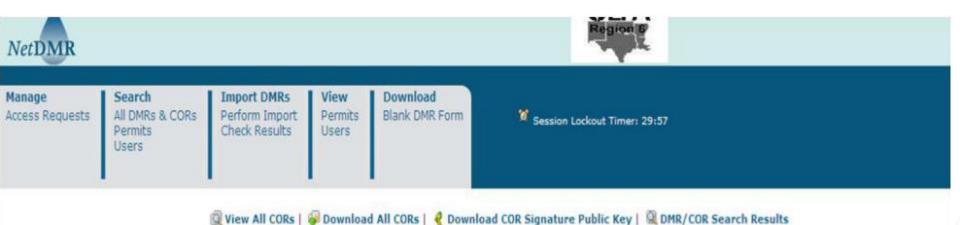

Submission Confirmation - 691363c6-a9a4-49df-b98a-2b44baf68ab9

Your submission has been received.

| Permit ID | Facility                                              | Permitted<br>Feature | Discharge<br># | Discharge Description        | Monitoring Period<br>End Date | DMR Due<br>Date | View<br>COR | Download<br>COR | Download COR<br>Signature |
|-----------|-------------------------------------------------------|----------------------|----------------|------------------------------|-------------------------------|-----------------|-------------|-----------------|---------------------------|
| NM0022250 | ALBUQUERQUE BERNALILLO COUNTY WATER UTILITY AUTHORITY | 001                  | 001-A          | TREATED MUNICIPAL WASTEWATER | 10/31/09                      | 11/15/09        | Q           | <b>*</b>        | 4                         |
| NM0022250 | ALBUQUERQUE BERNALILLO COUNTY WATER UTILITY AUTHORITY | 001                  | 001-A          | TREATED MUNICIPAL WASTEWATER | 11/30/09                      | 12/15/09        | Q           | <b>@</b>        | 4                         |
| NM0022250 | ALBUQUERQUE BERNALILLO COUNTY WATER UTILITY AUTHORITY | 001                  | 001-D          | TREATED MUNICIPAL WASTEWATER | 12/31/09                      | 01/15/10        | Q           | <b>@</b>        | 4                         |

# Now you can move onto the NetDMR Production Environment: This is where you will edit, sign, and submit real NetDMRs.

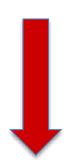

Notice that the word "test" DOES NOT appear on the web address!

netdmr.epa.gov/netdmr/

#### **Additional Information**

- EPA help site for NetDMR:
  - http://www.epa.gov/netdmr
- EPD NetDMR assistance site:
  - <a href="http://epd.georgia.gov/netdmr">http://epd.georgia.gov/netdmr</a>
- Importing DMRs. The site above provides instructions on importing DMRs.
  - Also see Appendix B and C in NetDMR User Guide:
    - http://epd.georgia.gov/netdmr/documents/netdmrpermittee-and-data-provider-user-guide

#### **Customer Service**

- NetDMR Customer Support
  - Call Center at 1-877-227-8965 (toll-free)
  - Email to <u>NPDESeReporting@epa.gov</u>
- CDX Account information, including passwords, resend your Verification email
  - Call 888-890-1995 (toll-free) or (970) 494-5500 for International callers
  - helpdesk@epacdx.net
  - Hours of operation is Monday thru Friday, 8 am –
     6 pm Eastern